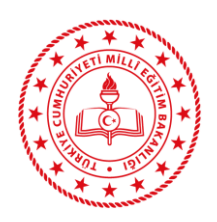

**TALİM VE TERBİYE KURULU BAŞKANLIĞI**

(KURUL İŞLERİ DAİRE BAŞKANLIĞI)

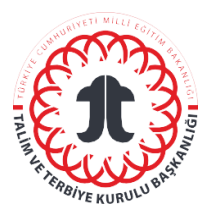

# **KURUL SALONU KONTROL TALİMATI**

#### **Sorumlular**

Daire Başkanı tarafından görevlendirilen personel.

### **Kısaltmalar/Tanımlar**

Daire Başkanı: Kurul İşleri Daire Başkanı'nı ifade eder.

### **Uygulama**

- 1. Kurul salonuna ait sistem odasının anahtarını ve el ses kayıt cihazlarını ilgili personelden al.
- 2. Özel Bürodan Kurul Salonu giriş anahtarını alarak Kurul Salonu'na gir.
- 3. Girişte hemen kapının sağında bulunan elektrik (aydınlatma) anahtarları ile salon aydınlatması yap.
- 4. Klima ayarlarını aşağıda yer alan adımları takip ederek yap.
	- "Mode" tuşuna bas. Klimayı açmak için "F1", kapatmak için "F0" modunu aktifleştir.
	- Ok tuşları ile sıcaklığı ayarla.
	- Sıfır (0) modu nötr moddur.
- 5. Sistem odasındaki kabini aç. Kabinde bulunan panodan "rock1" ve "rock2" yazan şalterleri açık konuma getir (Kırmızı olunca açık mod).
- 6. Kurul solonu oturma düzeninde yer alan ilgili Daire 3 adlı bilgisayarı aç (sağdan 4. bilgisayar). Bu bilgisayarda bulunan ve ortak ağda yer alan Kurul Dokümanları adlı klasöre Kurul gündem konu veya konularına ait ekleri yükle.
- 7. Ortak ağda yer alan Kurul adlı klasörde yüklenen eklere diğer bilgisayarlardan ulaşılamaz ise ilgili Daire 3 konumunda yer alan bilgisayarda şu adımları takip et: "Bilgisayarım" ("Bu Bilgisayar") simgesine sağ tıkla→ Yönet →Yerel Kullanıcılar ve Gruplar → Kullanıcı →Kurula sağ tıkla→ Parola Belirle → ileri →Parola yerlerine "1" yaz, ilerle ve tamam butonunu seç.
- 8. Yukarıda yer alan adımlara rağmen ortak ağda yer alan Kurul adlı klasörde yüklenen ekler diğer bilgisayarlarda görünmez ise Ethernet bağlantısının bağlı olup olmadığını kontrol et. Bu kontrolü şu adımları takip ederek yap: "Denetim Masası"  $\rightarrow$  "Ağ ve İnternet"  $\rightarrow$  "Ağ ve Paylaşım Merkezi" → "Bağdaştırıcı Ayarlarını Değiştir" → "Ethernet" üzerinde sağ tıklanıp bağlan seçeneğini seç. Diğer kablosuz ağları devre dışı bırak.
- 9. Eklerin projeksiyon cihazına yansıtılması için "İlgili Daire 4" konumunda yer alan bilgisayarı açarak aşağıdaki adımları uygula (sağdan 3. bilgisayar).

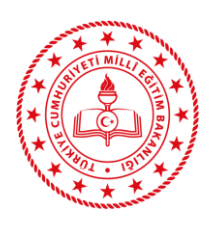

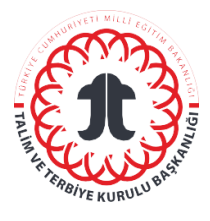

## **KURUL SALONU KONTROL TALİMATI**

- Projeksiyon perdesini kontrol tableti veya kumanda üzerinde yer alan yön tuşları ile indir.
- Yeşil on kısmına bas, projeksiyonu aktif hâle getir.
- Yalnızca "İlgili Daire 4" konumunda yer alan bilgisayar kablosuz ağ ile "otomasyon" ağına bağlı bulunmaktadır. Bu bilgisayarı açarak projeksiyona bağlantı sağla.
- Tablet en sağ alt kısımda mavi renkteki "DVD" yazan kısmı tıkla. Projeksiyon kısmına "İlgili Daire 4" adlı öğeyi sürükleyip bırak.
- Eğer bağlantı sağlanamazsa kontrol tabletinde yer alan kablosuz sunum ögesini projeksiyon kısmına sürükleyip bırak, "İlgili Daire 4" konumunda yer alan bilgisayar masaüstünde bulunan "MirrorOp" programını çift tıklayarak çalıştır, perdeye yansıyan 4 haneli kodu "MirrorOp" programında ilgili kısma yazarak "Connect" kısmına tıkla. Daha sonra "play" tuşuna basarak "İlgili Daire 4" adlı bilgisayarı ekrana yansıt.
- Öncesinde "ağ ve paylaşım merkezi" ayarlarında "Ethernet" ve diğer kablosuz ağlar da bağlıysa sorun çıkar. "Denetim Masası" → "Ağ ve İnternet" → "Ağ ve Paylaşım Merkezi" → "Bağdaştırıcı Ayarlarını Değiştir" kısmında Ethernet veya diğer kablosuz ağlar bağlıysa sağ tıklanıp devre dışı bırakılır.
- 10. Ekran algılama sorunu olması durumunda şu adımları takip et: Kontrol tabletinin "projeksiyon" kısmına ekrana yansıtılacak "İlgili Daire 4" adlı öğeyi sürüklenip bırak. Eğer görüntü "projeksiyon ekranına (perde)" yansımazsa başka bir bilgisayarı kontrol tabletinde bulunan projeksiyon kısmına sürükleyip, bırakarak, sistemin çalışıp çalışmadığını kontrol et. Sistem çalışıyorsa perdeye yansıması istenen bilgisayarın ekranında boş bir yere sağ tıkla. Açılan kutucuktan "Intel Grafik Ayarları" → "Ekran" → "Birden Çok Ekran" → "Algıla" kısmına tıkla. Daha sonra tekrar "projeksiyon ekranına (perde)" yansıtmak istenilen bilgisayar kontrol tabletinde yer alan "projeksiyon" kısmına sürükle bırak. İlk seferde olmazsa aynı işlemleri tekrarla.
- 11. İhtiyaç olması hâlinde sistemde bulunmayan herhangi bir dizüstü bilgisayarı projeksiyon aletine bağlamak için şu adımları izle: HDMI kablosunu dizüstü bilgisayara tak. Projeksiyon "power" düğmesine bas. Projeksiyon kapatmak için "power" düğmesine iki kere bas.
- 12. El ses cihazları kullanımı için aşağıda yer alan adımları uygula:
	- Ses cihazını açmak için cihazın yanında bulunan "power" yazılı kısmı aşağı çek.

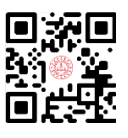

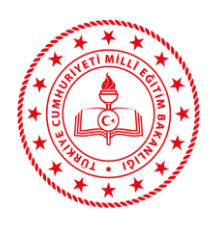

**KURUL SALONU KONTROL TALİMATI**

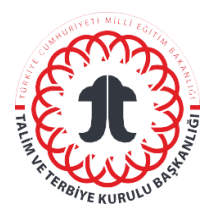

- Açılan kısımdan "recorder" tuşuna bas.
- Ses kaydını sonlandırmak için "stop" tuşuna bas.
- Ses cihazını tamamen kapatmak için yandaki "power" sürgülü kısmı tekrar aşağıya çek.
- 13. Ses cihazındaki ses kayıtlarını bilgisayara yüklemek için uzantı kablosu ile cihazı kontrol odasında bulunan bilgisayara bağla. Gelen ekrandan "recorder" → "folder A" kısmından ses kayıt dosyalarını ses kayıtları adlı klasöre kopyala.
- 14. Daha sonra kayıtları dijital olarak saklanmak üzere "DVD"ye kaydet.
- 15. Kurul toplantıları sona erdikten sonra önce kontrol tableti üzerinden projeksiyonu durdur. Sonra perdeyi yukarı çek. Bilgisayarları kapat.
- 16. Sistem odasındaki panoda yer alan "rock1" ve "rock2" şalterlerini indirip pano kapağını kapat.
- 17. Tablet şarjını ve ses kayıt cihazlarını kontrol et ve sistem odasına koy.
- 18. Sistem odası ve bekleme salonuna açılan kapıyı kilitle.
- 19. Kurul Salonu anahtarını Özel Büroya teslim et.

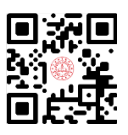